# MEG/EEG Signal processing GUI

ATR Neural Information Analysis Laboratories 2013/03/06

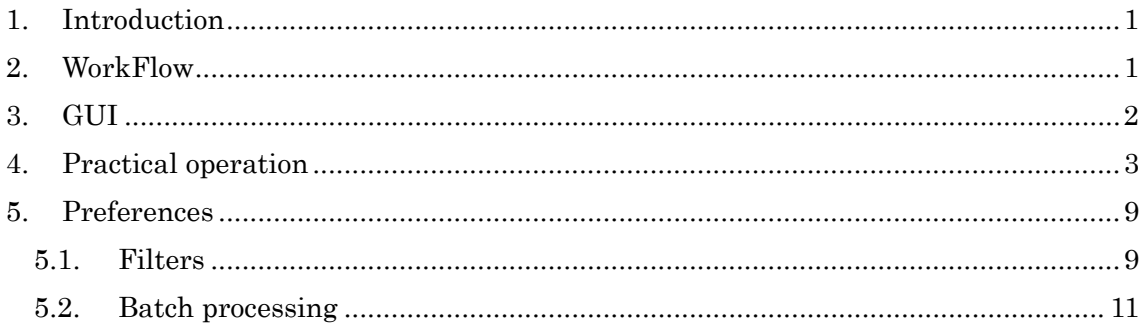

#### <span id="page-2-0"></span>1. Introduction

This document was written about signal processing GUI - "vb\_signal\_processor".

vb\_signal\_processor.m is a VBMEG function to launch the GUI.

It provides basic filtering functions for MEG/EEG file. Basic filters are "Bias correction", "Highpass", "Lowpass", "BandPass", "StopBand", "Downsampling", and "Common reference(for EEG)". For more information, see the Preferences of "Filters" section.

#### 1.1. MEG/EEG file

MEG/EEG file is created using VBMEG data import function, and you can make it by yourself by reference to a format of Standard MEG/EEG file. The format document file is placed in the VBMEG document directory.

\$VBMEG/functions/doc/Standard-format-MEG\_EEG\_1\_0\_1\_en.pdf

These files have an extension ".meg.mat" or ".eeg.mat".

#### 2. WorkFlow

The workflow is very simple.

- (1) Specify MEG/EEG file(s) that you want to process.
- (2) Choose filters and modify these settings.
- (3) Push "Exec" button.

# <span id="page-3-0"></span>3. GUI

The GUI consists from three parts.

Data flow is top to bottom. [Input files]  $\rightarrow$  [Filtering]  $\rightarrow$  [Output files].

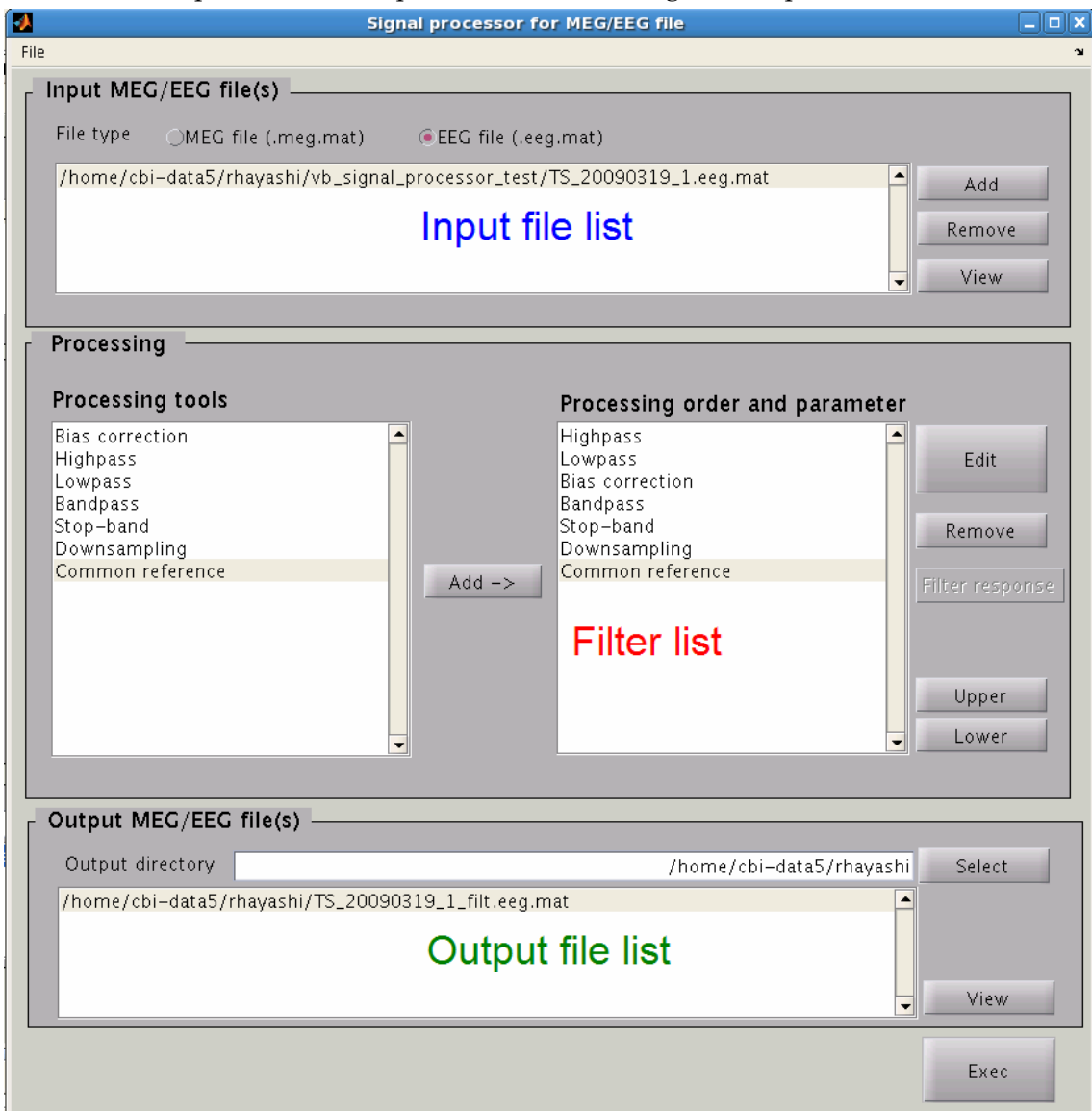

#### <span id="page-4-0"></span>4. Practical operation

So, let's try to process an actual EEG data.

1. Run the following script. The GUI appears.

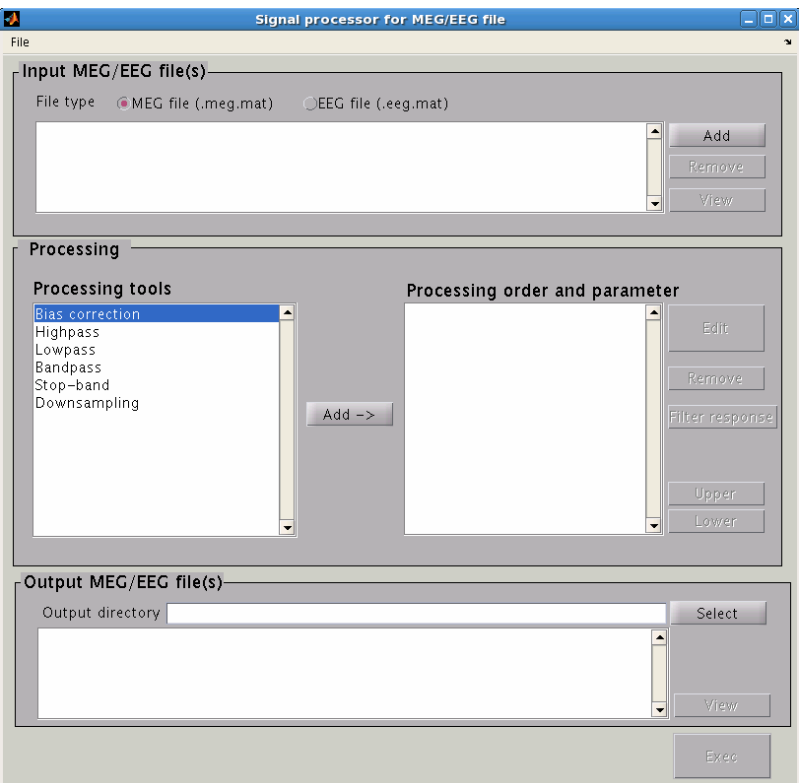

\$>vb\_signal\_processor

2. Set File type to EEG file(.eeg.mat)

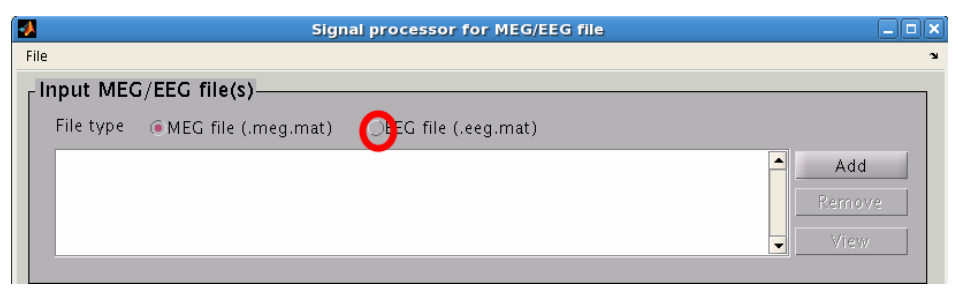

3. Click the "Add" button to specify EEG file.

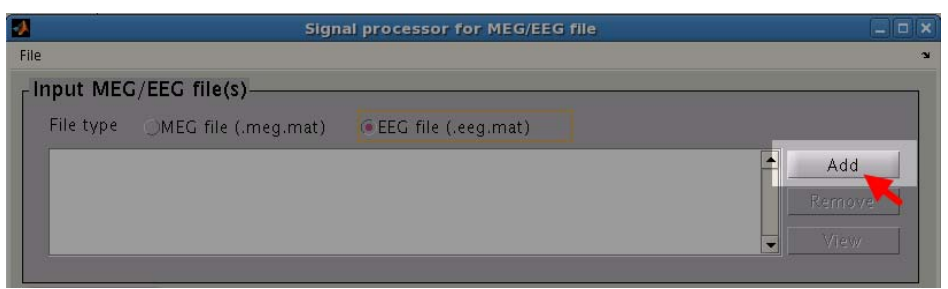

4. Select EEG file in the appearing dialog.

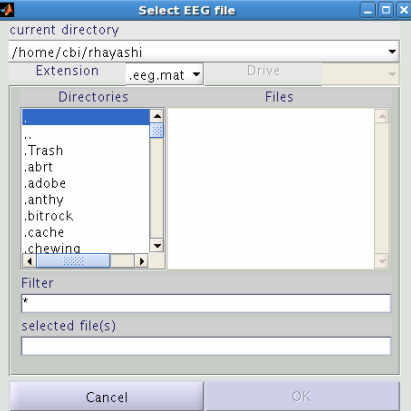

The selected file was added.

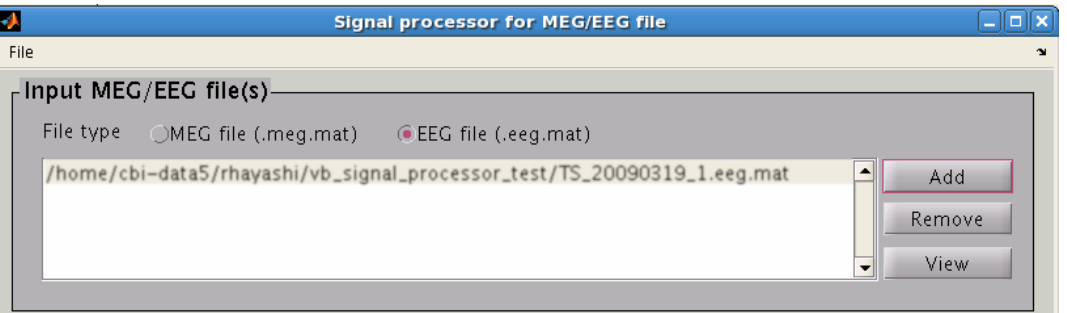

5. Click the "Highpass" from the list of processing tools and press the "Add->" Button.

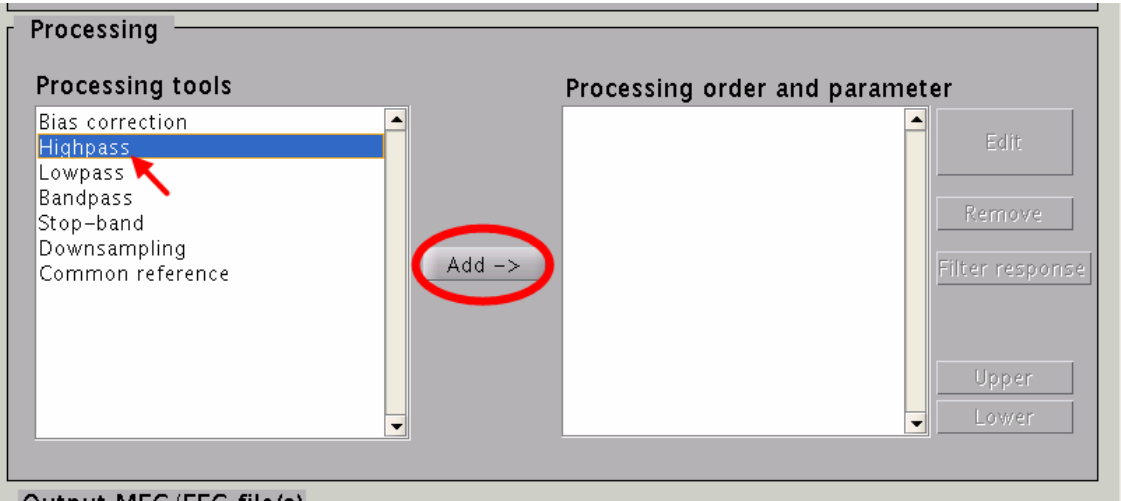

Highpass filter was added to the list of "Processing order and parameter".

6. Press the "Edit" button to modify the setting of selected Highpass filter.

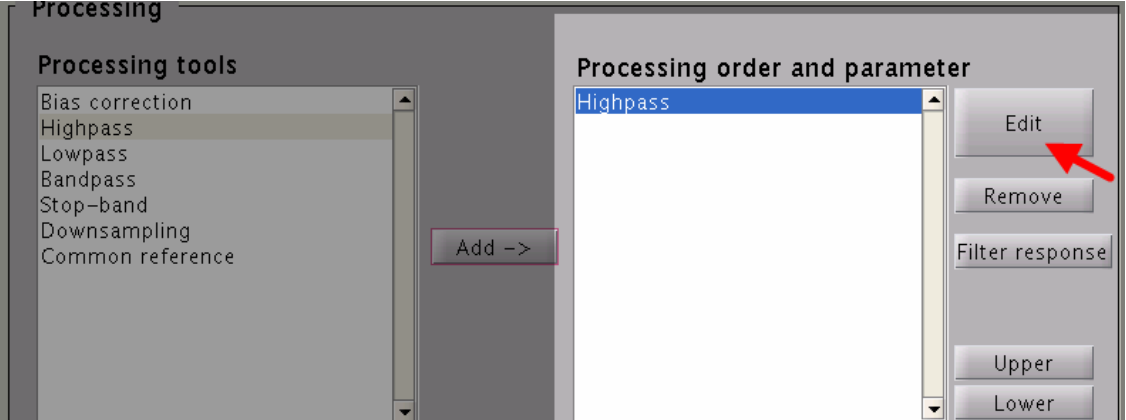

7. Setting dialog appears. Double-click the left item that you want to modify. (Or choose the item and press the "edit" button.) The description of the item can be seen on the lower right pane.

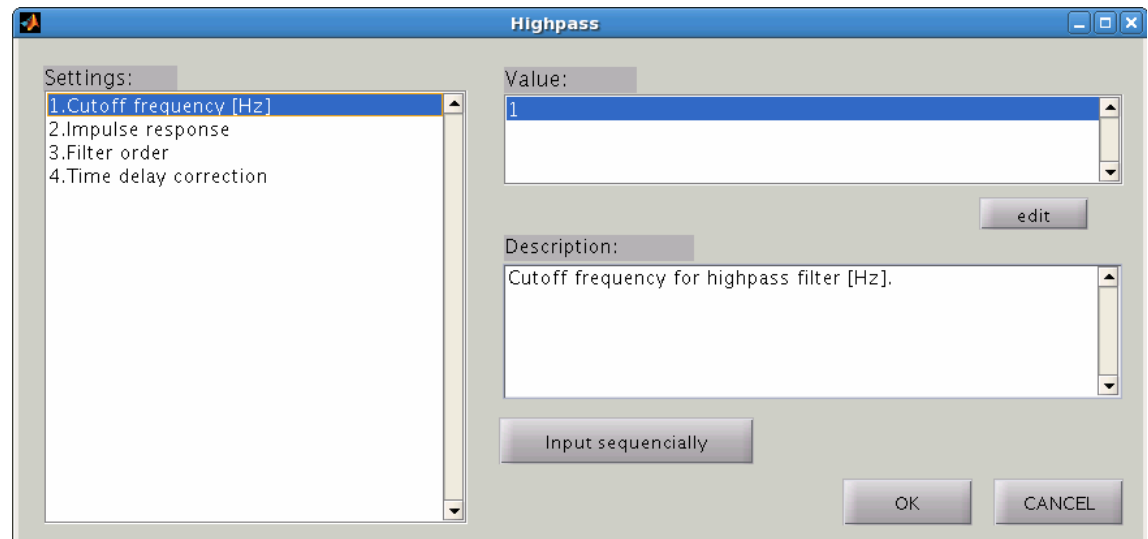

8. Value input dialog appears. Enter a value and press the "OK" button.

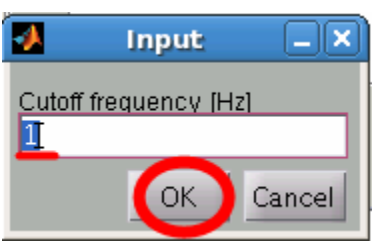

9. In the same way, add "Lowpass" to the right list.

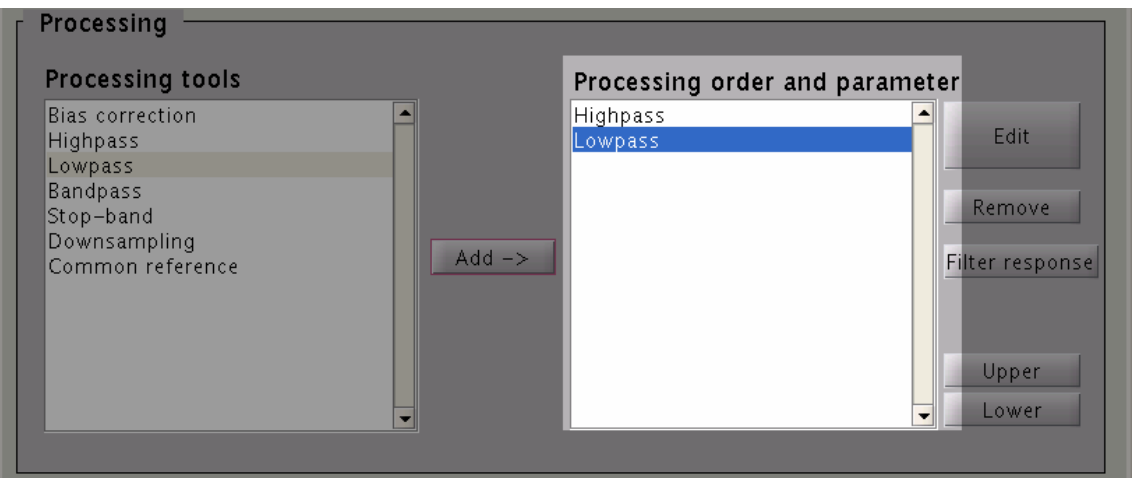

The filters will be applied from the top of the list. If you change the order, press the "Upper" and "Lower" button.

10. Finally press the "Exec" button. Output file will be created.

Output filename: fixed. (original filename+"\_filt")

If you want to change output directory, Press the "Select button" and choose an output directory. (Or enter it to the edit box directly.)

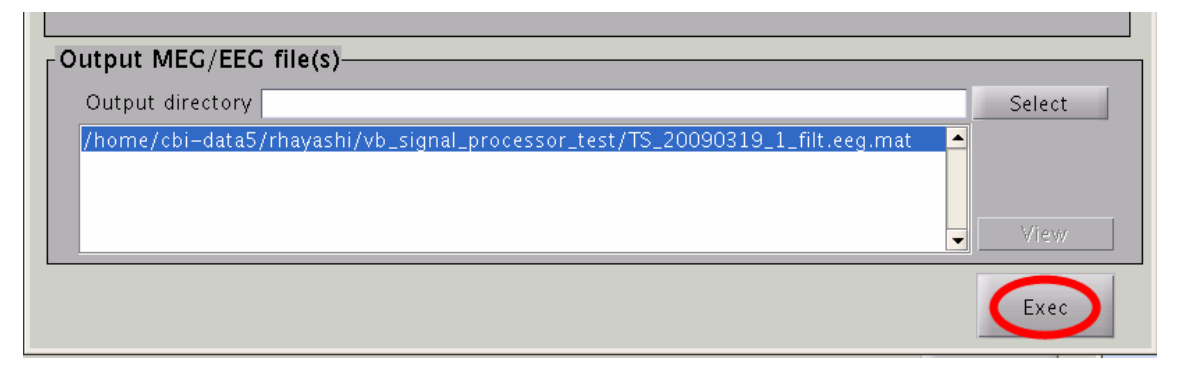

[TIPS] If you want to specify the output filename, save parameters as M-script from the menu:[File]->save as batch file(M-script), then modify and execute it. "Now processing" dialog appears. When the processing finished, "View" button is

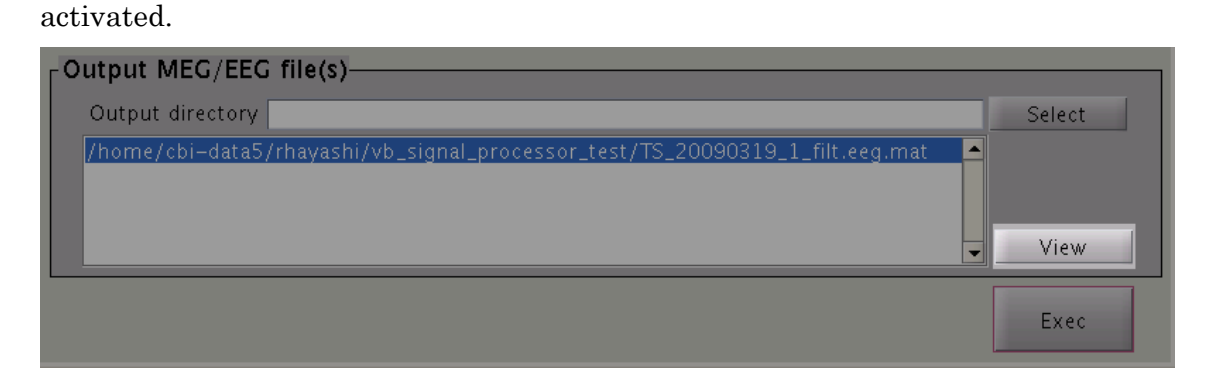

11. Press the "View" button to check the filtered EEG file.

The dialog appears as below. Specify channels to show by checkbox.

Then press the "OK" button.

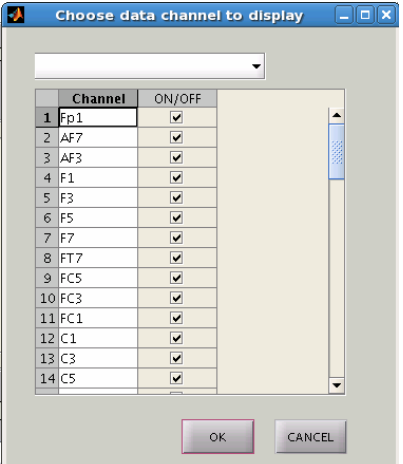

12. And also Specify external channels to show by checkbox.

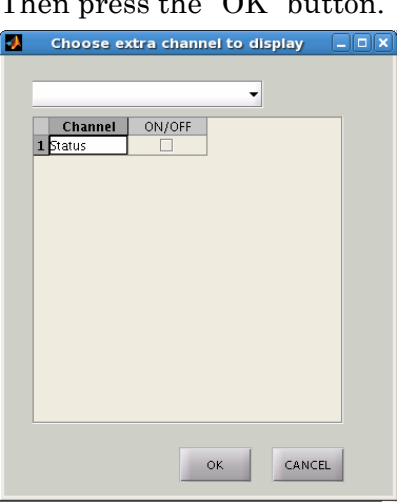

Then press the " $\Omega$ K" button.

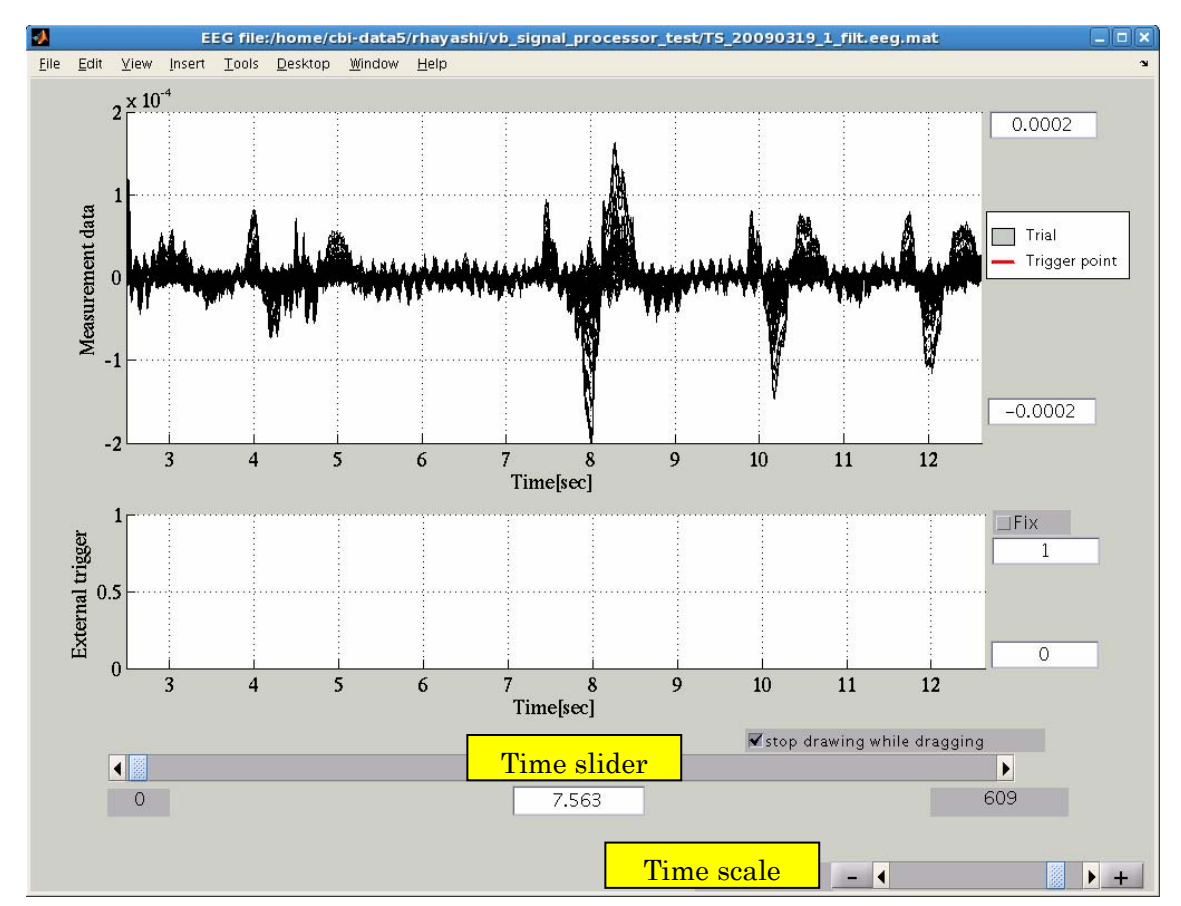

#### 13. Data Viewer appears. Set the display time and adjust the Time scale by slider.

Original EEG file can be seen from the "View" button as well.

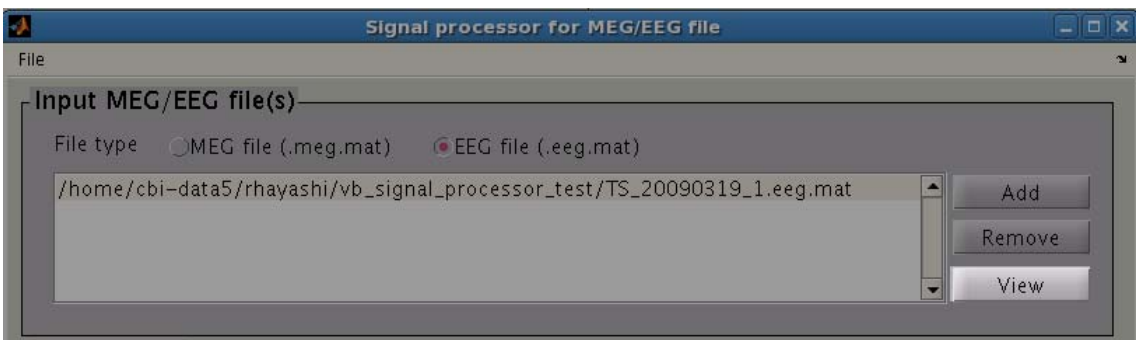

## <span id="page-10-0"></span>5. Preferences

# 5.1. Filters

## 5.1.1. Bias correction

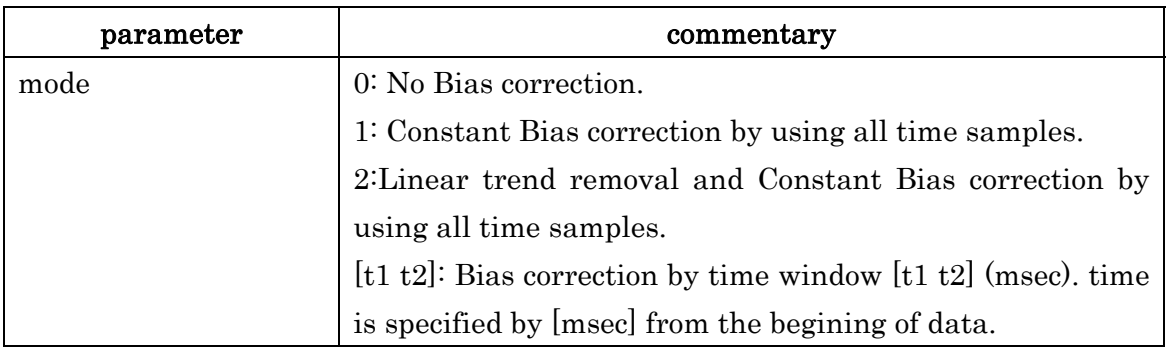

## 5.1.2. Lowpass

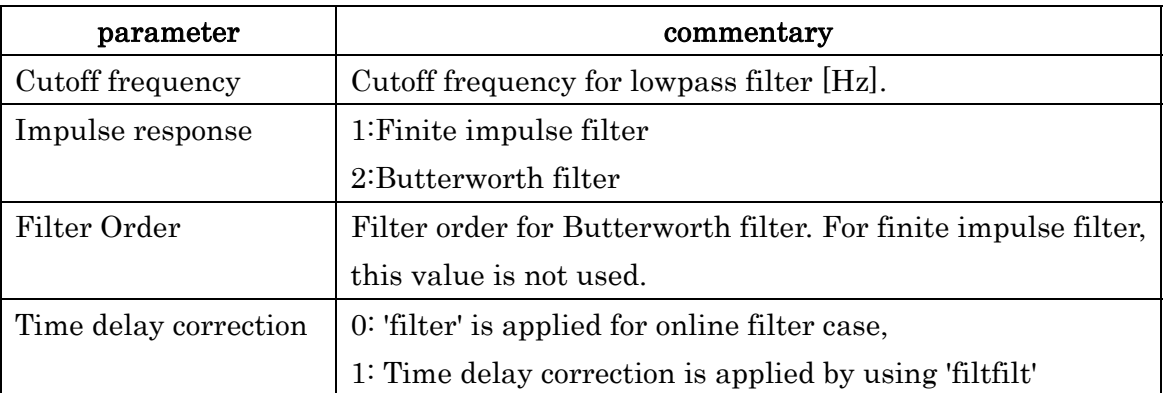

# 5.1.3. Highpass

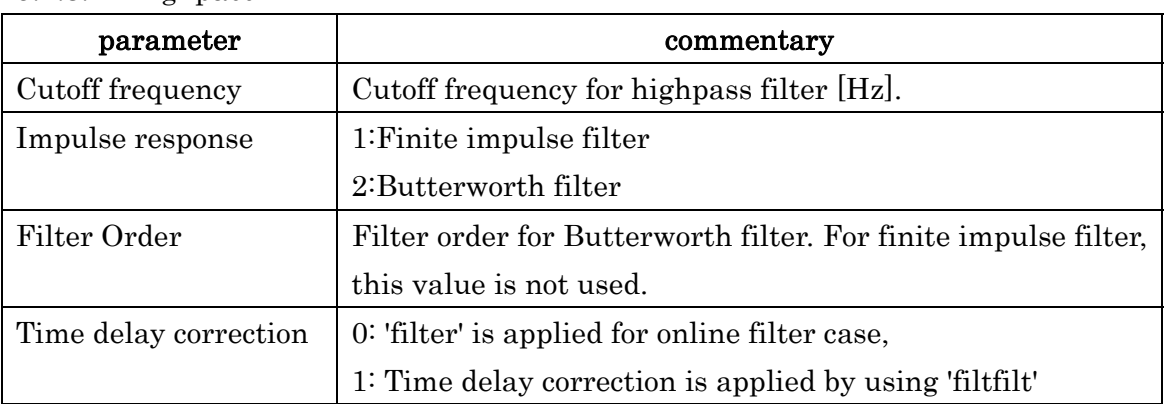

## 5.1.4. Bandpass

![](_page_11_Picture_126.jpeg)

# 5.1.5. Stop-band

![](_page_11_Picture_127.jpeg)

# 5.1.6. Downsampling

![](_page_11_Picture_128.jpeg)

#### 5.1.7. Common reference(for EEG)

![](_page_11_Picture_129.jpeg)

## <span id="page-12-0"></span>5.2. Batch processing

Once you decide filter settings, you may want to apply the same settings to the other MEG/EEG file(s). In such cases, you can use a function to save settings as MATLAB M-script file.

## 1.Choose [File]->save as batch file(M-script)

![](_page_12_Picture_29.jpeg)

2.In the appearing dialog, enter the filename and press the "OK" button.

![](_page_12_Picture_30.jpeg)

3. Open the batch M-script file.

proc\_parm.output\_files $\{1,1\}$  = '/home/rhayashi/test/test1\_filt.eeg.mat'; proc\_parm.process\_list $\{1,1\}$ .type = 'highpass'; proc\_parm.process\_list $\{1,1\}$ .cutoff\_freq = 1; proc\_parm.process\_list $\{1,1\}$ .impulse\_response = 2; proc\_parm.process\_list $\{1,1\}$ .order = 5; proc\_parm.process\_list $\{1,1\}$ .filtfilt = 1; proc\_parm.process\_list $\{1,2\}$ .type = 'lowpass'; proc\_parm.process\_list $\{1,2\}$ .cutoff\_freq = 20; proc\_parm.process\_list $\{1,2\}$ .impulse\_response = 2; proc\_parm.process\_list $\{1,2\}$ .order = 5; proc\_parm.process\_list $\{1,2\}$ .filtfilt = 1; % Run batch process proc\_parm.input\_files $\{1,1\}$  = '/home/ rhayashi/test /test1.eeg.mat'; % Apply signal processing to MEG/EEG-MAT file(s).

vb signal processor batch exec(proc\_parm, 0)

proc\_parm.input\_files and proc\_parm.output\_files are one-to-one correspondence. Please modify these files and run it as MATLAB script.

proc\_parm.process\_list(highpass and lowpass) will be applied to input\_files.